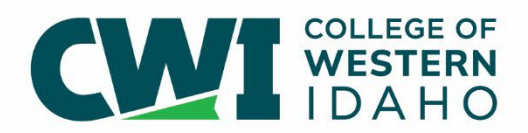

# Updating Identity and Contact Information

This process will walk you through how to update your personal identity and contact information in student planning. Not all areas can be updated using student planning

Student planning can be accessed through your myCWI account. Log into your myCWI with your user name and password.

[https://my.cwi.edu](https://my.cwi.edu/) 

Select "My Toolkit"

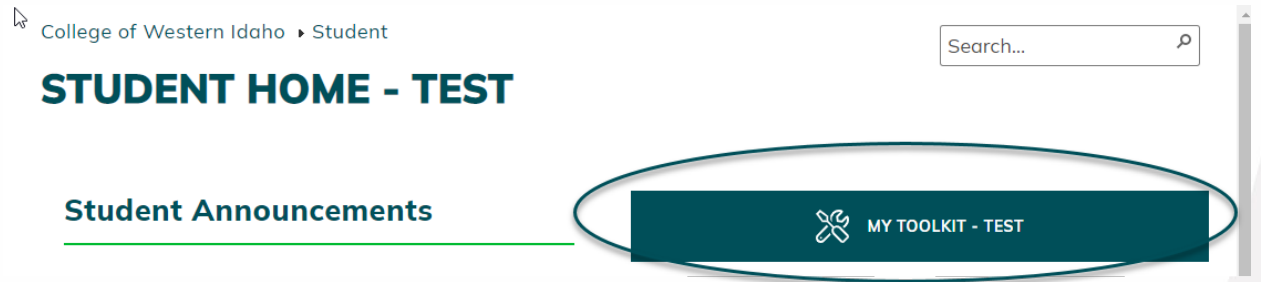

From the home screen choose "user options" using the column on the left.

Select "User Profile"

Page 1

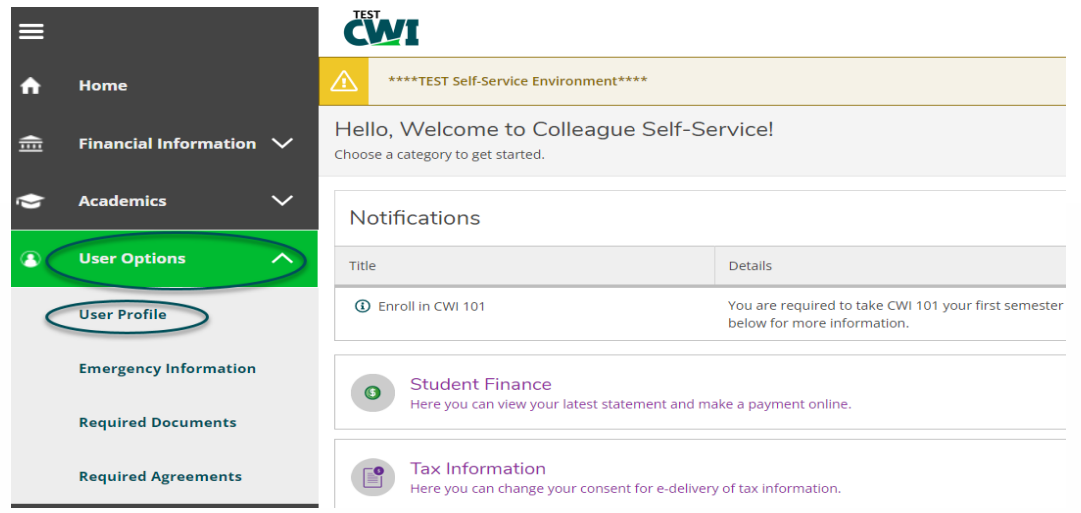

This screen allows you to update your contact information, including your address, phone number, and email.

Personal identity can also be updated from this screen.

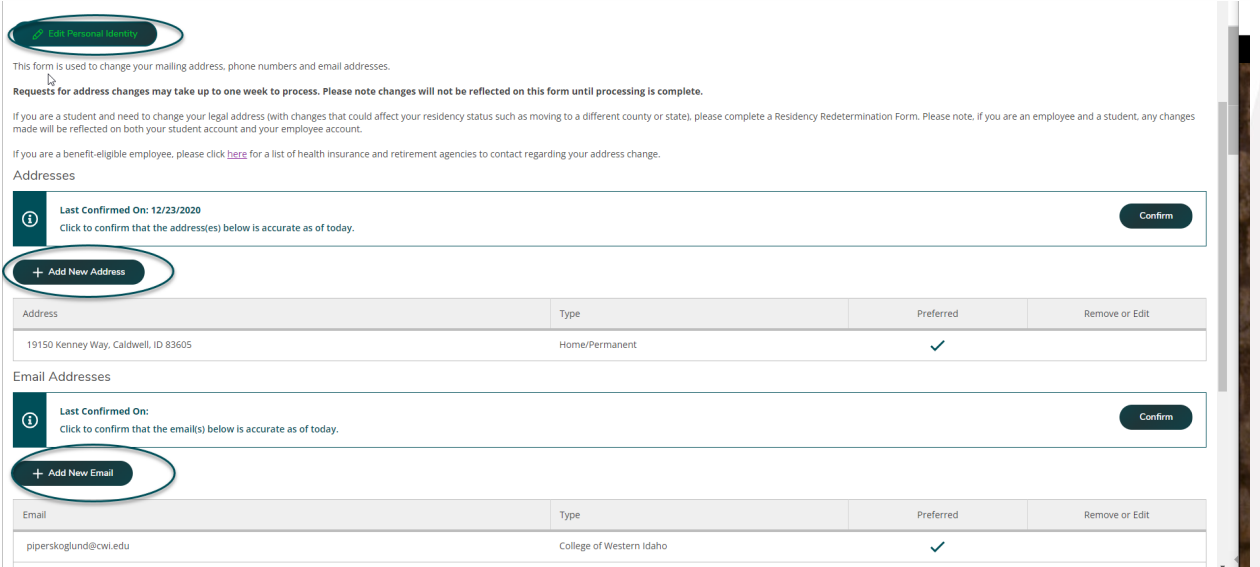

### PERSONAL IDENTITY

Select "edit personal identity"

Page 2

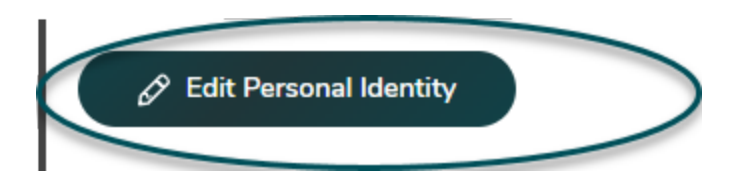

## A pop up box will appear with a drop down offering preferred pronouns. Select your desired pronouns and choose save.

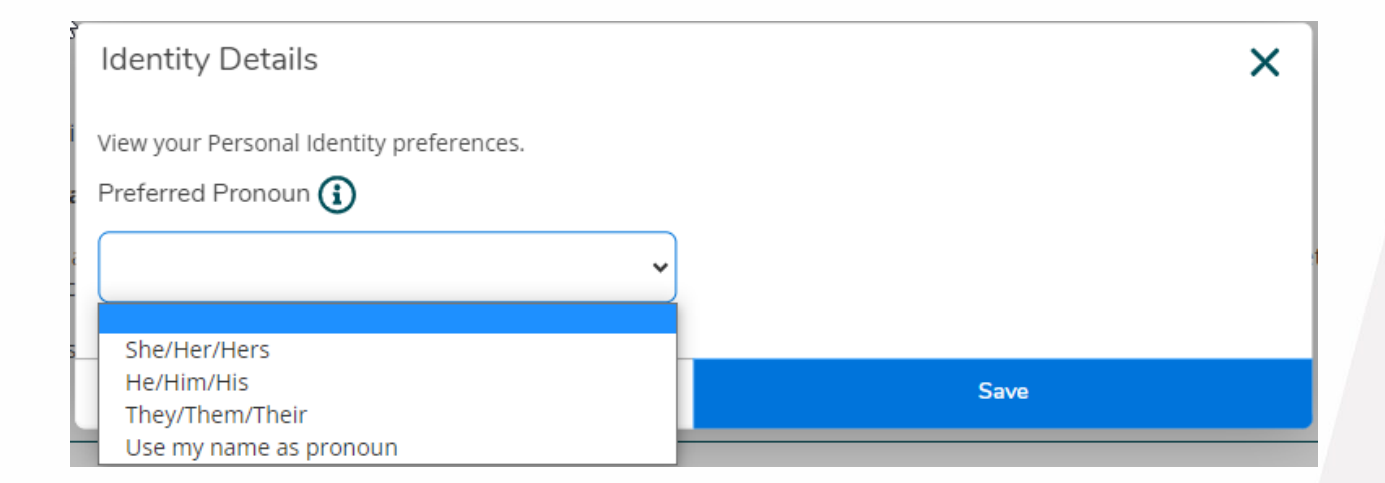

### UPDATING ADDRESS

Adding a new address or editing your address requires verification, therefore the change does not take effect immediately. The change can take 5-7 business days to be completed.

To add a new address choose the "add new address" button

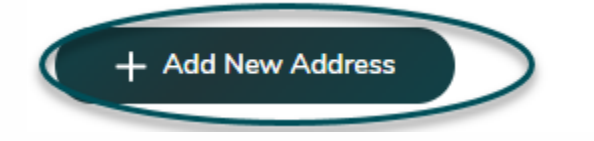

## A pop up box will appear. Complete all required boxes and choose the "add address" button

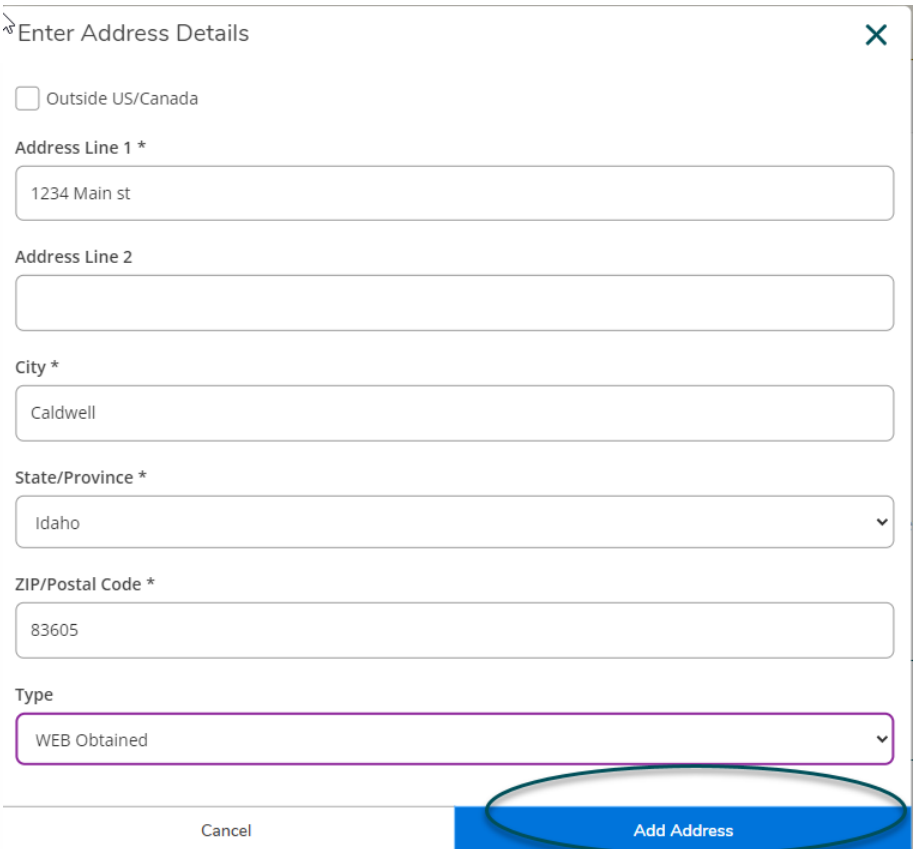

## UPDATING EMAIL

#### Select the "add new email" button

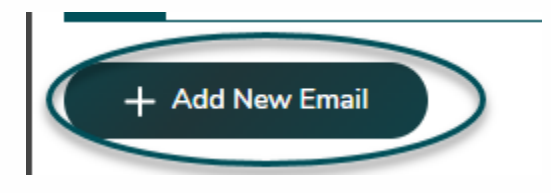

A pop up box will appear. Enter new email address. Use drop down to select email type. Select add email.

# Student emails cannot be adjusted through the user profile.

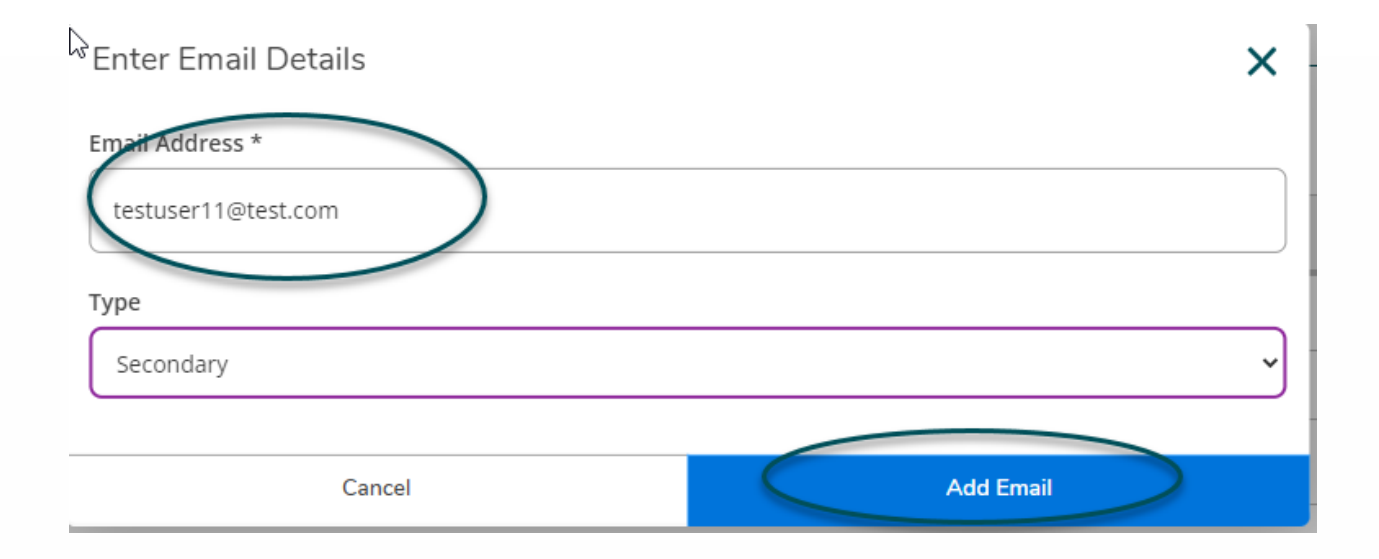

You can update or delete the current personal or secondary email by selecting the pencil box or X. After selecting the pencil a pop up will appear allowing you to edit the information.

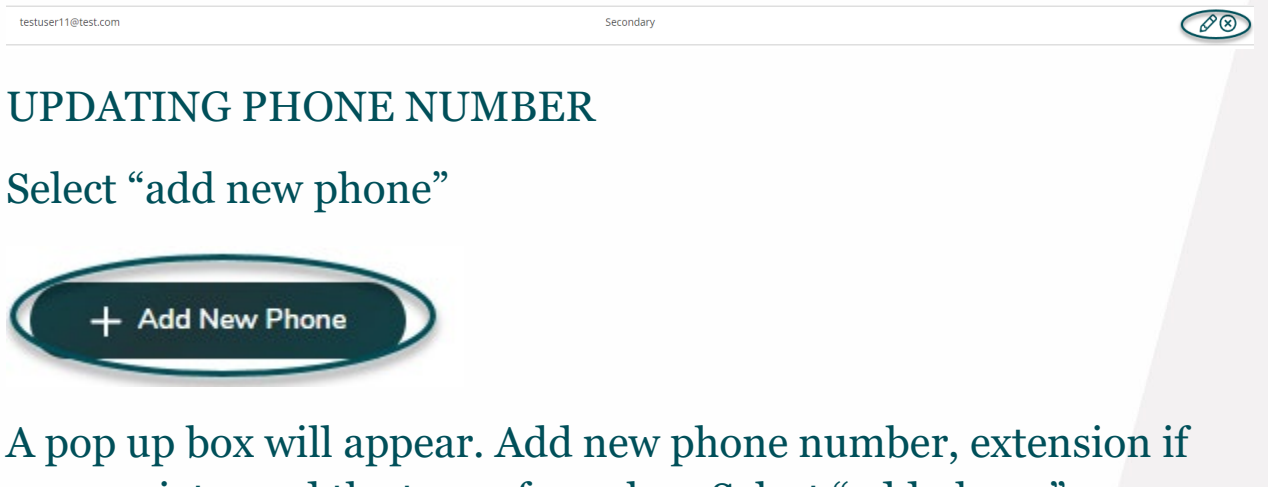

appropriate, and the type of number. Select "add phone"

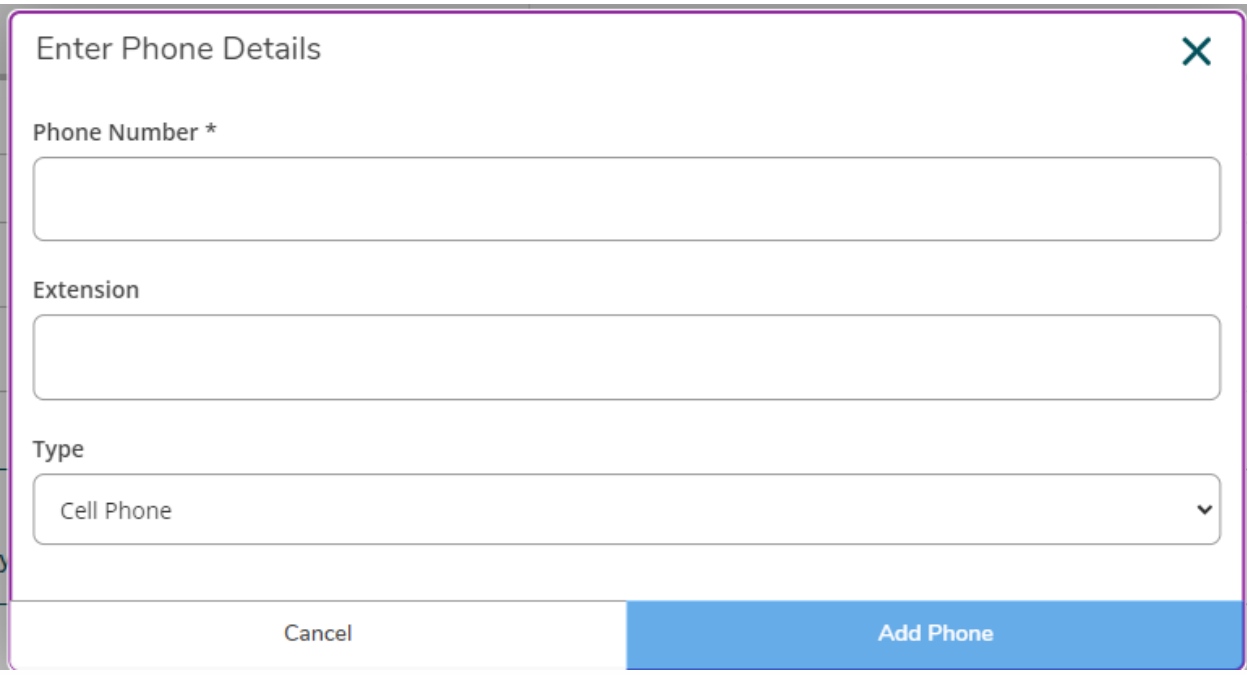

You can update or delete the current personal, cell, or secondary phone number by selecting the pencil box or X. After selecting the pencil a pop up will appear allowing you to edit the information.

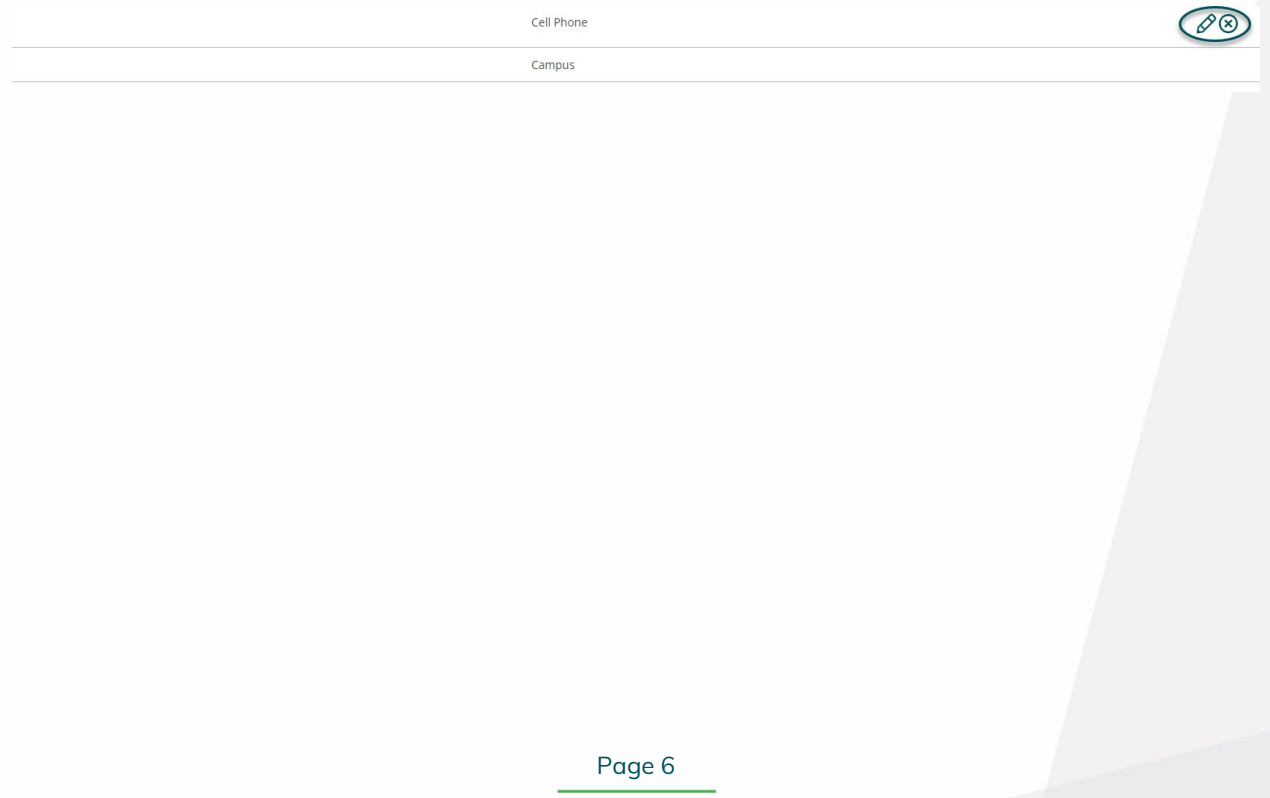